# Table des matières :

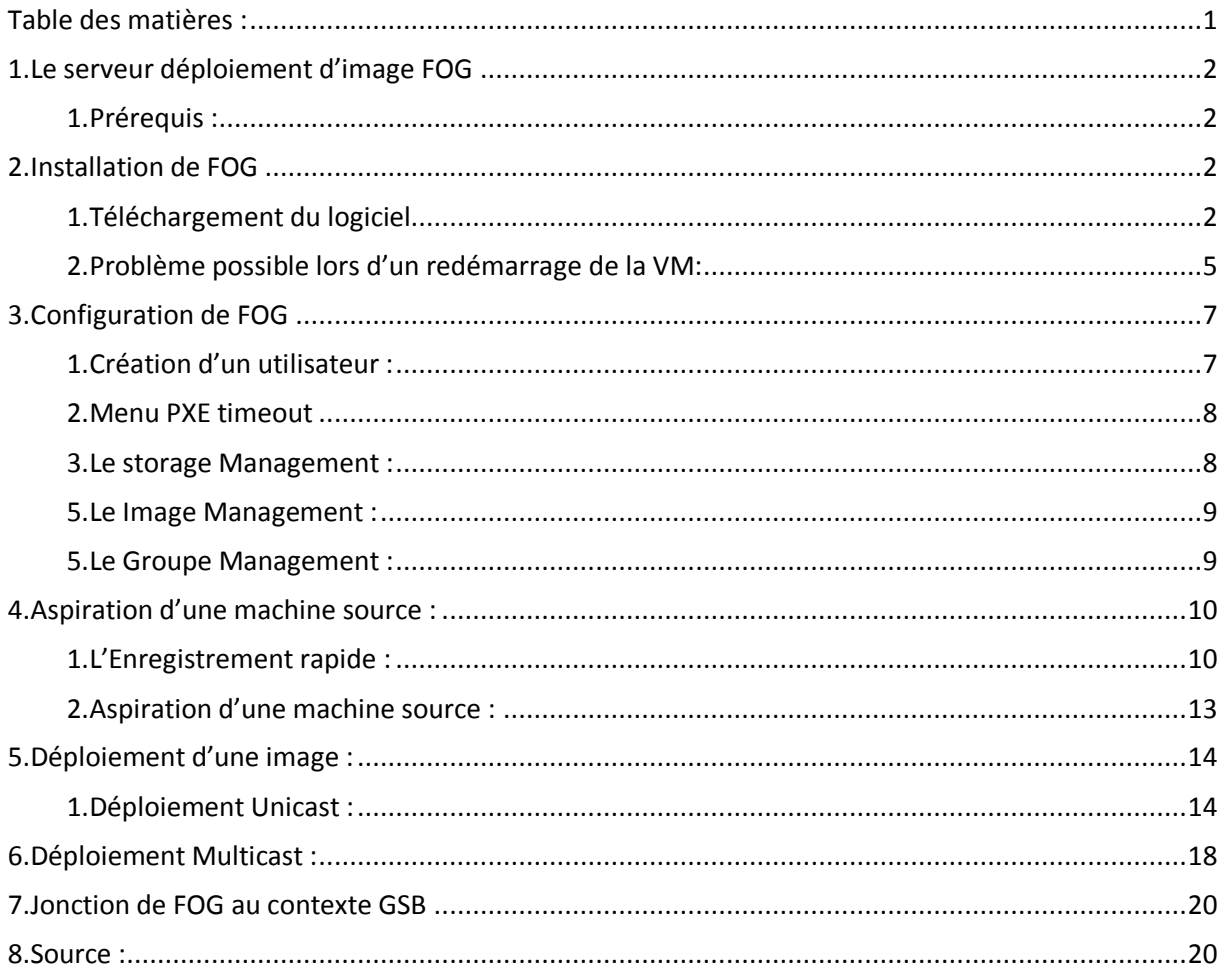

# **Avant-Propos**

Compétences :

- A1.1.1 Analyse du cahier des charges d'un service à produire
- A1.2.4 Déterminer des tests nécessaires à la validation d'un service
- A1.3.3 Accompagnement de la mise en place d'un nouveau service
- A1.4.1 Participation à un projet
- A3.1.2 Maquettage et prototypage d'une solution d'infrastructure
- A4.1.9 Rédaction d'une documentation technique  $\mathbb{Z}^2$

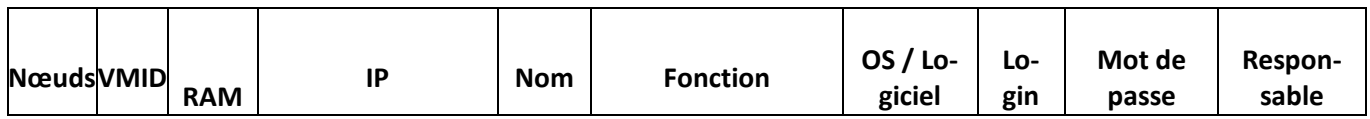

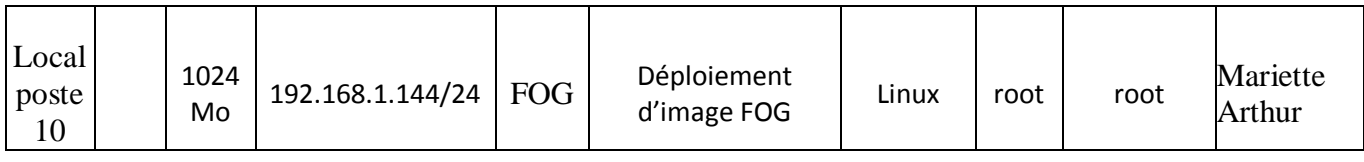

# 1. Le serveur déploiement d'image FOG

FOG, pour Free Open-Source Ghost, est une solution de clonage et de déploiement de systèmes d'exploitation et de logiciels sur des postes PC. Les systèmes d'exploitation supportés sont Windows 98/2000/XP/Vista/7 et Linux.

### 1. Prérequis :

- disposer d'un serveur (éventuellement virtuel) et d'une connexion à internet ;
- disposer des droits d'administration ;
- avoir une adresse IP fixe pour le serveur ;
- disposer d'un disque avec suffisamment d'espace pour stocker les images (30 Go dans ce labo).

# 2. Installation de FOG

### 1. Téléchargement du logiciel

root@fog:~# cd /opt<br>root@fog:~# cd /opt<br>root@fog:/opt# wget –O fog.tar.gz http://sourceforge.net/projects/freeghost/file latest/download?source=files>>

### root@FOG:~# cp download download.tar.gz

On décompresse l'archive:

### root@fog:/opt# tar xzvf fog.tar.gz

On se rend dans le fichier extrait pour constater la présence du script d'installation :

On peut maintenant commencer l'installation :

noot@fog:~# cd /opt/fog\_1.3.5/bin/ root@fog:/opt/fog 1.3.5/bin# ./installfog.sh Lors de l'installation, on doit répondre à certain question :

What version of Linux would you like to run the installation for? 1) Redhat Based Linux (Redhat, CentOS, Mageia)<br>2) Debian Based Linux (Debian, Ubuntu, Kubuntu, Edubuntu) Choice: [2]2\_  $= 0.55$ FOG Server installation modes: \* Normal Server: (Choice N)<br>This is the typical installation type and<br>will install all FOG components for you on this machine. Pick this option if you are unsure what to pick. \* Storage Node: (Choice S) This install mode will only install the software required to make this server act as a node in a storage group More information: http://www.fogproject.org/wiki/index.php?title=InstallationModes What type of installation would you like to do? [N] What is the IP address to be used by this FOG Server? [adr:192.168.1.144] Would you like to setup a router address for the DHCP server? [Y/n] Y What is the IP address to be used for the router on the DHCP server? [192.168.  $.2541$ Would you like to setup a DNS address for the DHCP server and client boot imag e? [Y/n] Y<br>| What is the IP address to be used for DNS on the DHCP server and client boot :<br>|mage? [193,169,1,49] mage? [192.168.1.49] Would you like to change the default network interface from ethO?<br>If you are not sure, select No. [y/N]Y<br>What network interface would you like to use? ethO On répond ensuite aux questions suivantes par non « N »

Are you sure you wish to continue (Y/N) y Installation Started...

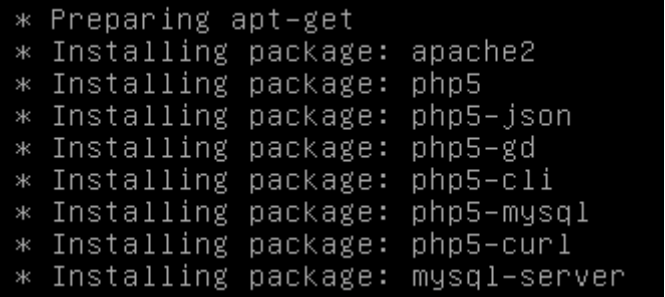

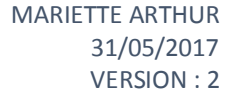

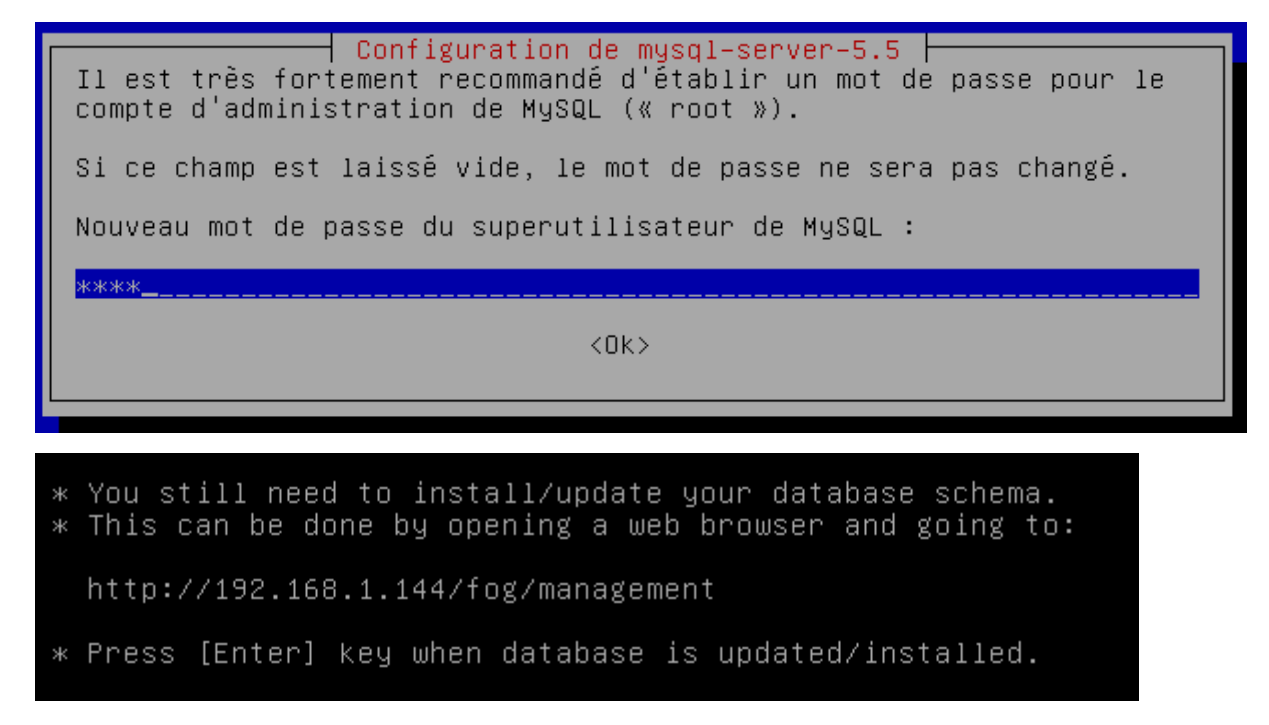

Avant de faire entrer, il faut se rendre sur le navigateur internet avec l'adresse au-dessus pour installation de la database.

Après la fin de l'installation, on peut se rendre sur le navigateur internet.

192.168.1.144/fog/

# Database Schema Installer / Updater

Your FOG database schema is not up to date, either because you have updated FOG or this is a new FOG installation. If this is a upgrade, we highly recommend that you backup your FOG database before updating the schema (this will allow you to return the previous installed version).

If you would like to backup your FOG database you can do so my using MySql Administrator or by running the following command in a terminal window (Applications -> System Tools -> Terminal), this will save sqldump in your home directory.

cd ~: mysaldump -- allow-keywords -x -y fog > fogbackup.sql

Are you sure you wish to install/update the FOG database?

**INSTALL/UPGRADE NOW** 

Si tout se passe bien après l'Install/upgrade, on arrive sur cette page-là.

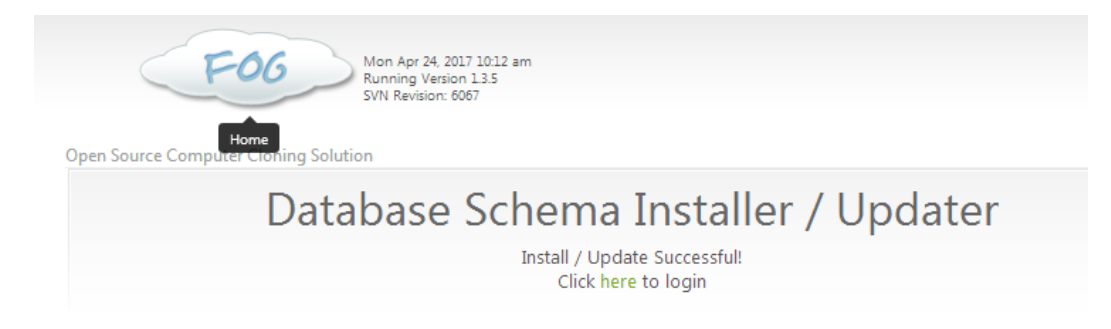

Si une erreur apparait, il suffit d'appuyer sur install/Upgrade Now et de relancer l'installation :

root@FOG:~/fog\_1.2.0/bin# ./installfog.sh \_

On peut maintenant se connecter au site :

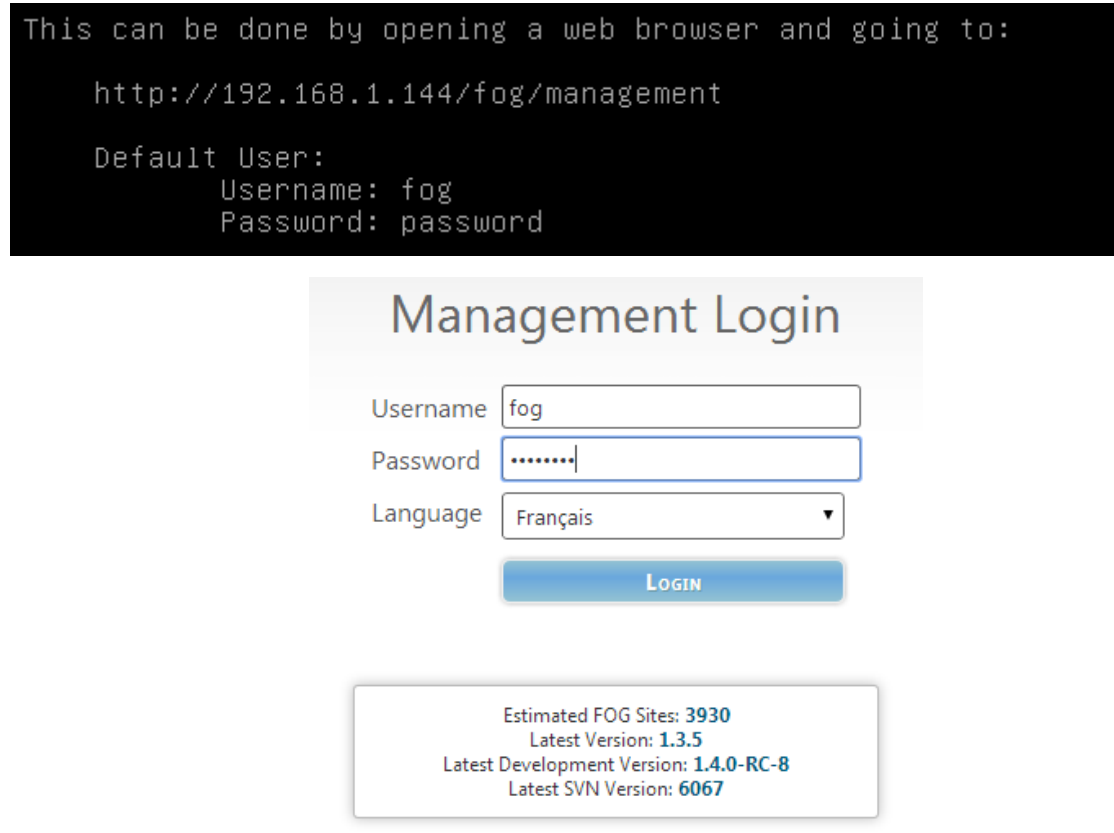

### 2. Problème possible lors d'un redémarrage de la VM:

Après l'installation du serveur FOG, les services "FOGMulticastManager", "FOGScheduler" et "FOGImageReplicator" ne démarrent pas en même temps que le système. Je pense que c'est un bug dans le script d'installe.

Les trois services sont importants sans eux pas de déploiement en Multicast, pas de planification des déploiements.

Pour savoir si les 3 services sont installés :

### oot@fog:~# ps aux | grep FOGMulticastManager 。

root@fog:~# ps aux | grep FOGTaskScheduler

root@fog:~# ps aux | grep FOGImageReplicator

Si vous obtenez ces résultats, alors vous n'avez pas de problème :

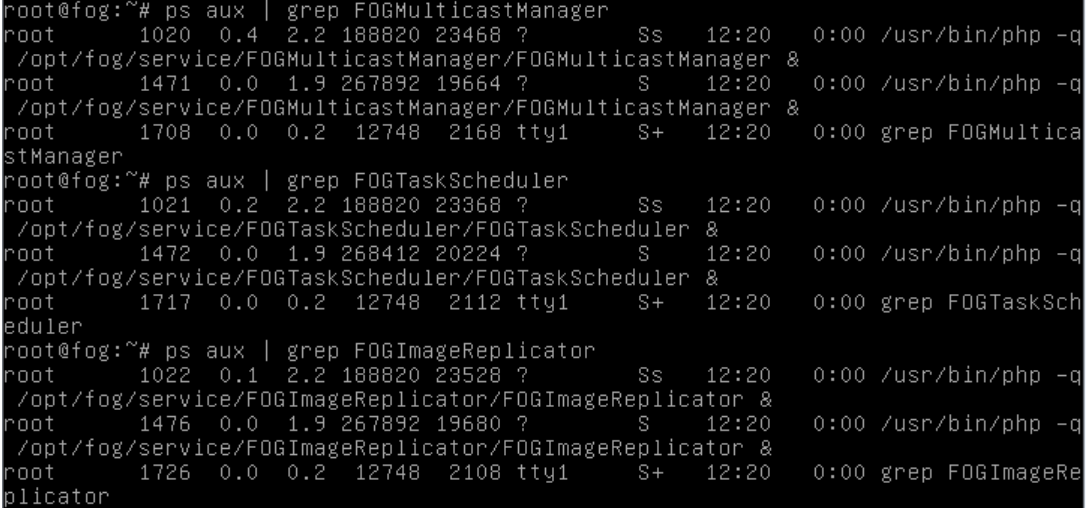

Dans le cas où vous obtenez ce résultat, alors vous avez un problème :

root@fog:~# ps aux | grep FOGMulticastManager root 1495 0.0 0.2 12748 2212 pts/0 S+ 12:34 0:00 grep FOGMulticastManager root@fog:~# ps aux | grep FOGTaskScheduler root 1497 0.0 0.2 12748 2072 pts/0 S+ 12:34 0:00 grep FOGTaskScheduler root@fog:~# ps aux | grep FOGImageReplicator 1499 0.0 0.2 12748 2240 pts/0 S+ 12:34 0:00 grep root and FOGImageReplicator

Pour résoudre le problème, il faut modifier le fichier « /etc/rc.local »

nano /etc/rc.local

J'ajoute les lignes suivantes :

sleep 10 service FOGMulticastManager restart service FOGScheduler restart service FOGImageReplicator restart exit 0

Pour finir, redémarrez le serveur.

Reboot

# 3. Configuration de FOG

Ensuite sur l'interface web de FOG :

On peut modifier le mot de passe de notre utilisateur :

# <mark>给</mark>口击国首的身端重旨♪0→

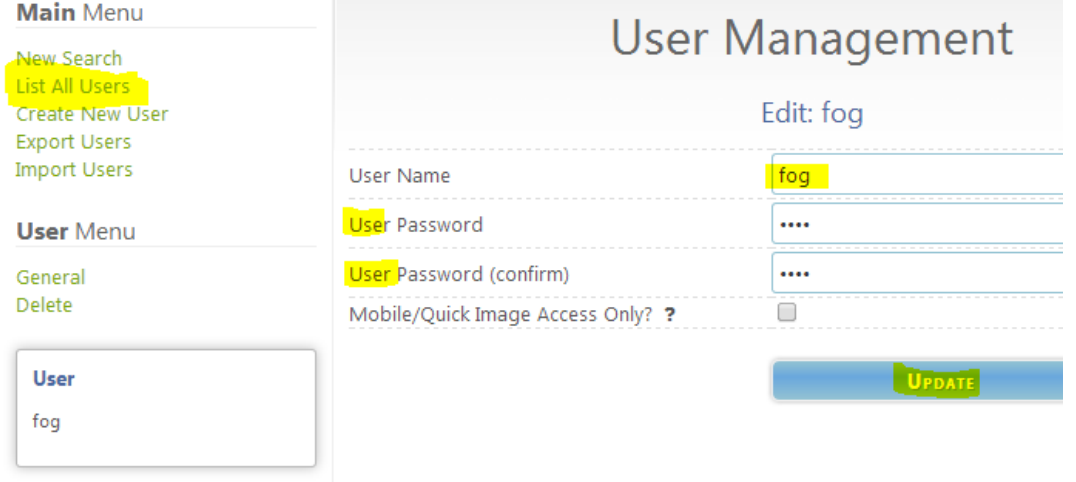

1. Création d'un utilisateur :

### On crée l'utilisateur root :

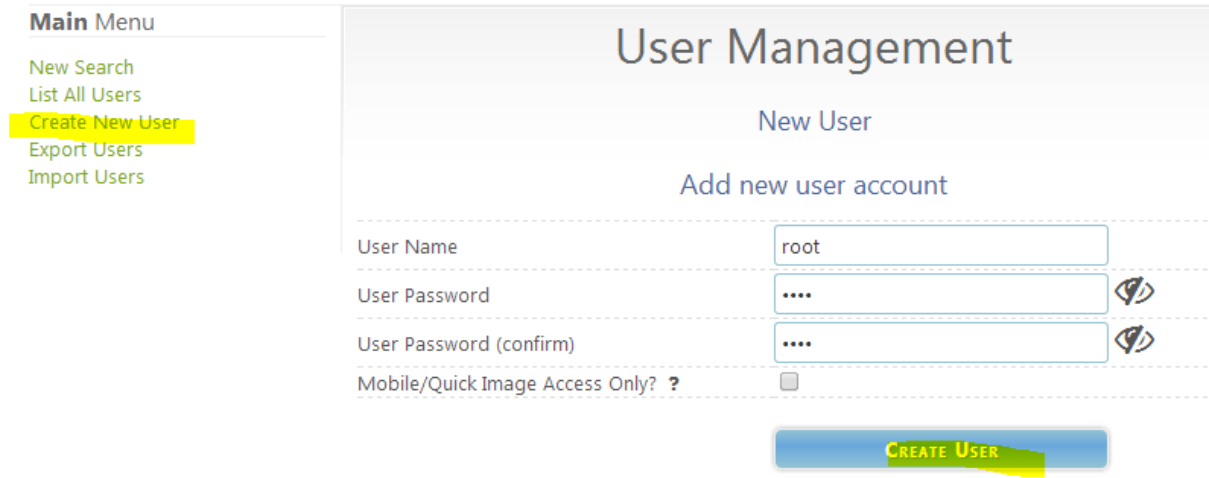

### 2. Menu PXE timeout

On va régler le délai d'affichage lors du démarrage en PXE pour 10s.

#### <mark>◈ 상 구 ሐ ⊡ 급</mark> ① <del>↑</del> 얘 로 탑 <mark>♪</mark> ↔ **Main Menu FOG Configuration** Home License FOG PXE Boot Menu Configuration Kernel Update iPXE Boot Menu  $\Box$ ? No Menu iPXE Menu Configuration  $\Box$ ? iPXE New Menu Entry Hide Menu Client Updater 7  $\vert$ <sub>3</sub> Hide Menu Timeout MAC Address List Advanced Menu Login  $\Box$ ? FOG Settings Log Viewer  $\overline{\mathbf{v}}$ **Boot Key Sequence** - Please select an option -**Configuration Save** Menu Timeout (in seconds)  $10<sub>1</sub>$ FOG Sourceforge Page FOG Home Page þ Menu Background File bg.png FOG Project on Github

Il faut finir par faire save pxe menu

**SAVE PXE MENU** 

### 3. Le storage Management :

On prépare le serveur FOG avant l'aspiration d'une machine ou le déploiement d'une image.

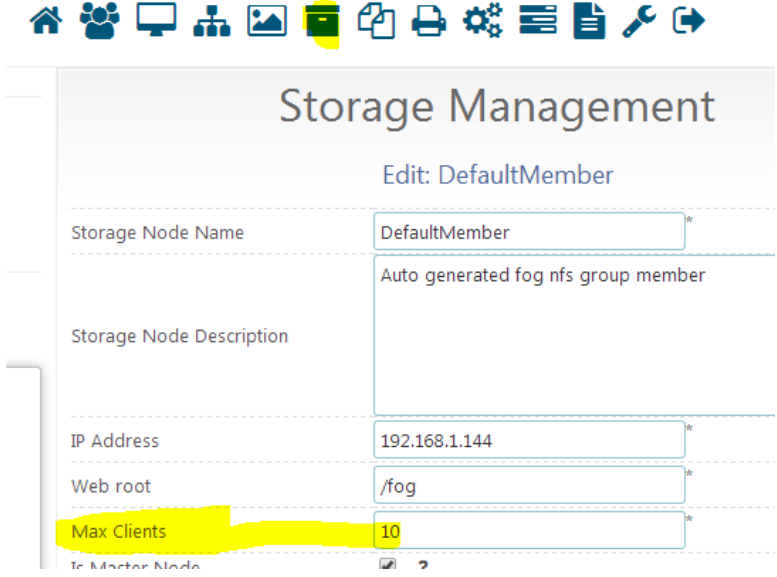

### 5. Le Image Management :

### On crée la nouvelle image :

# ★答甲市国首的身端重旨夕中

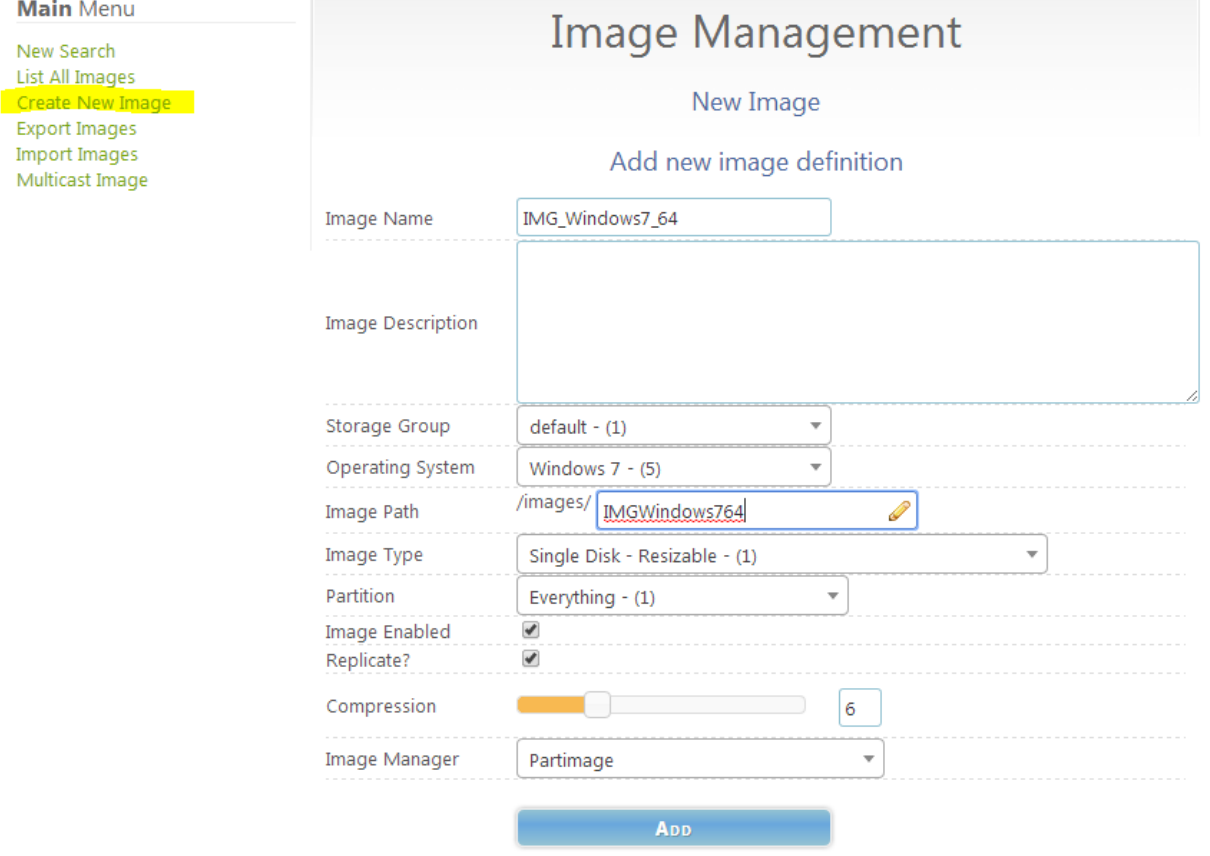

### 5. Le Groupe Management :

On crée ensuite un groupe pour regrouper les hôtes windows 7 :

# ★ 答 D 品 D 画 的 D 端 写 旨 A D

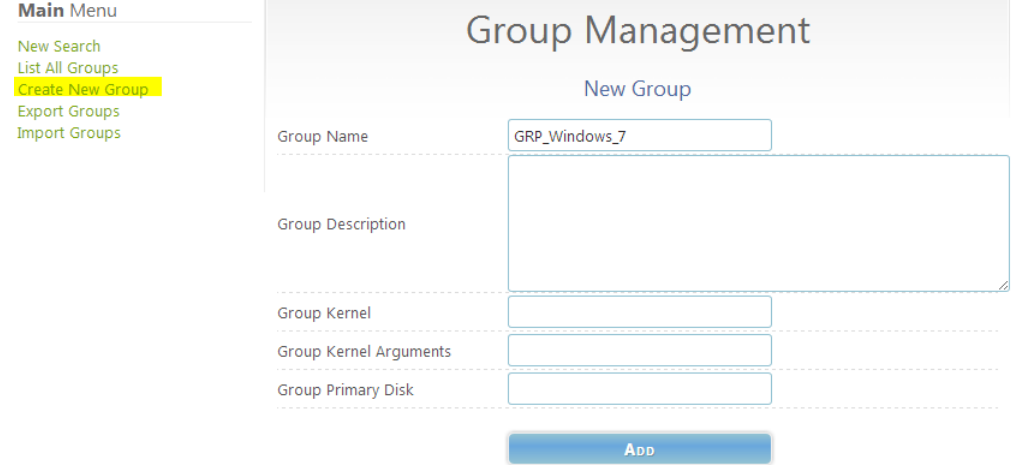

# 4. Aspiration d'une machine source :

### 1. L'Enregistrement rapide :

La machine source est la machine qui sera aspiré, dans notre exemple, on a pris un windows 7.

Pour pouvoir faire une aspiration, fog doit analyser la machine. Démarrez la machine source en PXE pour changer le boot de la machine (F12 au démarrage)

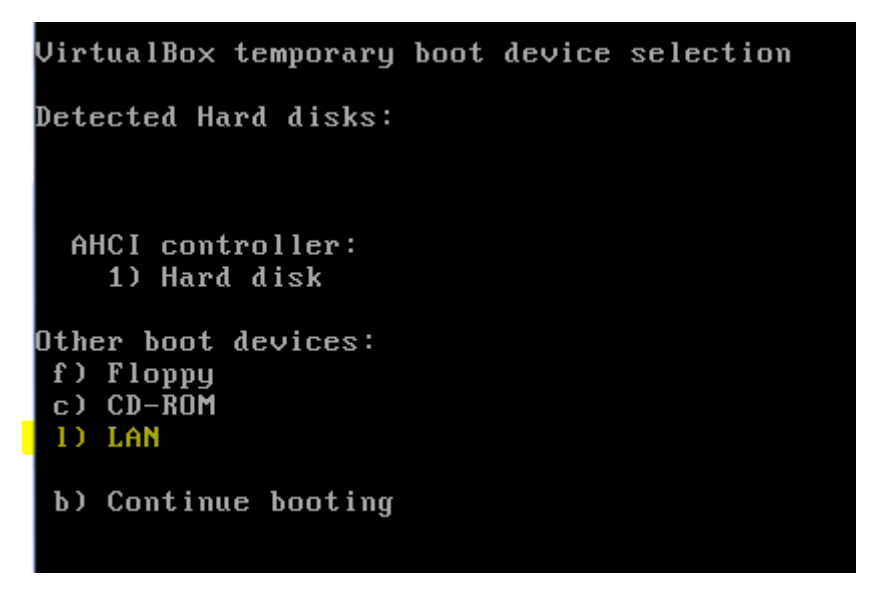

Lancer Lan :

S'il demande le tftp boot  $\rightarrow$  192.168.1.144

```
Intel UNDI, PXE-2.1
rneer oner, r.e.<br>PXE Software Copyright (C) 1997-2000 Intel Corporation<br>Copyright (C) 2010 Oracle Corporation
CLIENT MAC ADDR: 08 00 27 E5 3B 27 GUID: 052E1899-AE57-45DC-900E-D3D83971C9CA<br>CLIENT IP: 192.168.1.11 MASK: 255.255.255.0 DHCP IP: 192.168.1.144<br>GATEWAY IP: 192.168.1.254<br>PXE->EB: 1PXE at 9DDC:0070, entry point at 9DDC:010
IPXE 1.0.0+ (fdcdc) -- Open Source Network Boot Firmware -- http://ipxe.org<br>Features: DNS FTP HTTP HTTPS iSCSI NFS TFTP VLAN AoE ELF MBOOT PXE bzImage Menu<br>PXEXT
 .......<br>Configuring (net0 08:00:27:e5:3b:27)..... ok<br>Received DHCP answer on interface net0<br>Please enter tftp server:192.168.1.144_
```
 $(2)$ 

Host is NOT registered! Boot from hard disk<br>Run Memtest86+<br>Run Memtest86+<br>Perform Full Host Registration and Inventory<br>Quick Registration and Inventory<br>Denlou Image Peploy Image<br>Join Multicast Session<br>Client System Information (Compatibility)

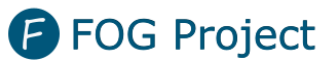

Open Source Computer Cloning Solution

On a ensuite 10s pour sélectionner l'option « Quick registration and Inventory »

Le script va ensuite faire l'inventaire, la machine source va ensuite redémarrer automatiquement après le script.

Apres redémarrage, on peut revenir sur notre interface fog, dans l'onglet des hôtes mangement.

# PLA 国富的自然重量プゖ

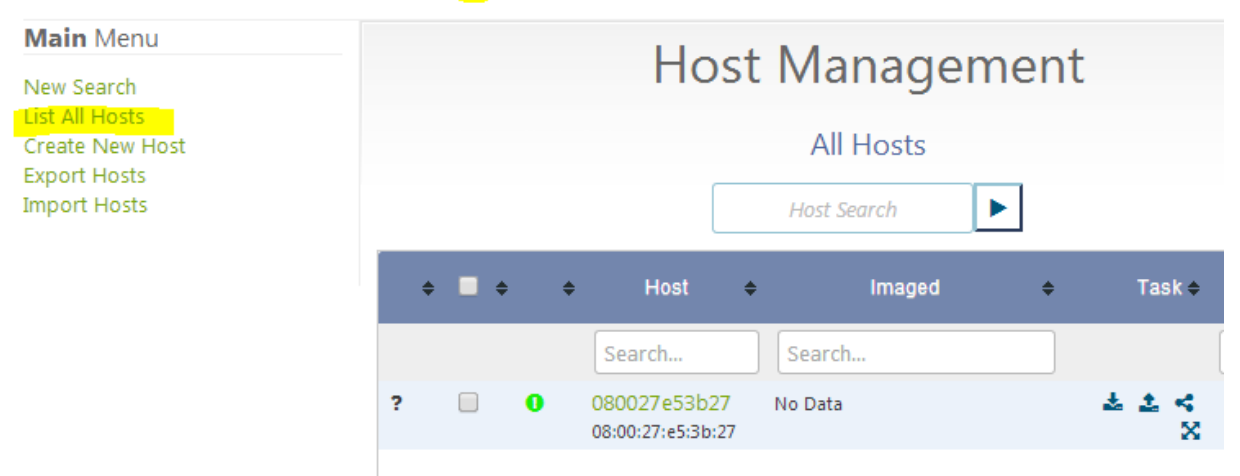

On édit notre nouvelle hôte, on modifie le hostname puis on sélectionne sont host image. Cliquez sur Update.

### [Situation Professionnelle Déploiement d'image FOG]

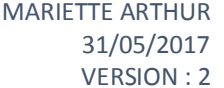

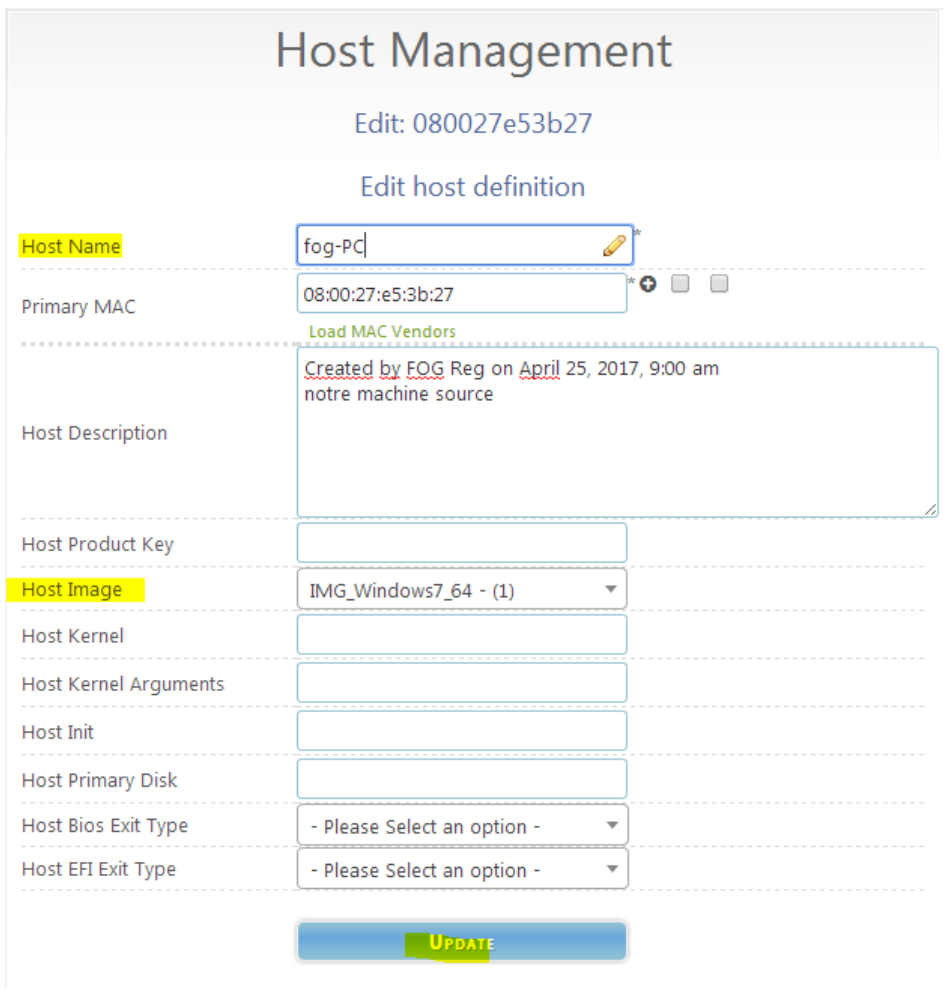

# On l'ajoute ensuite au groupe qu'on a créé précédemment :

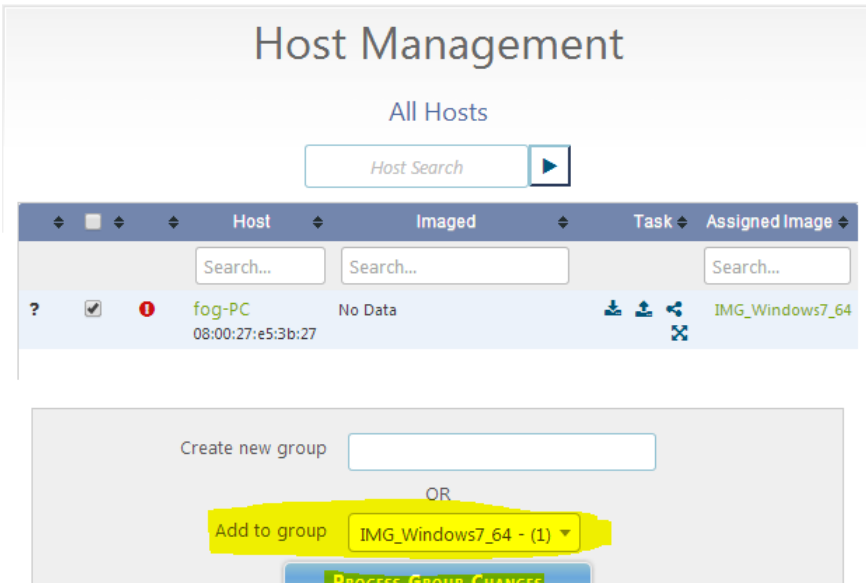

### 2. Aspiration d'une machine source :

Dans le menu des hôtes, dans la liste des hôtes, on clique sur upload « Capture ».

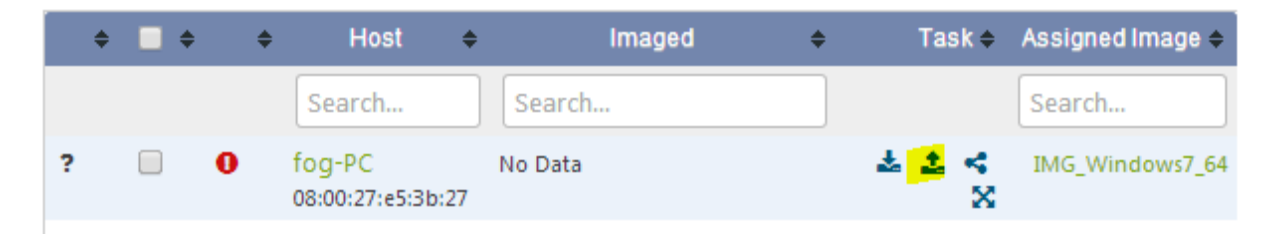

Sélectionnez "Schedule Instant Deployment" et cliquez sur "Create upload task for Host Client1".

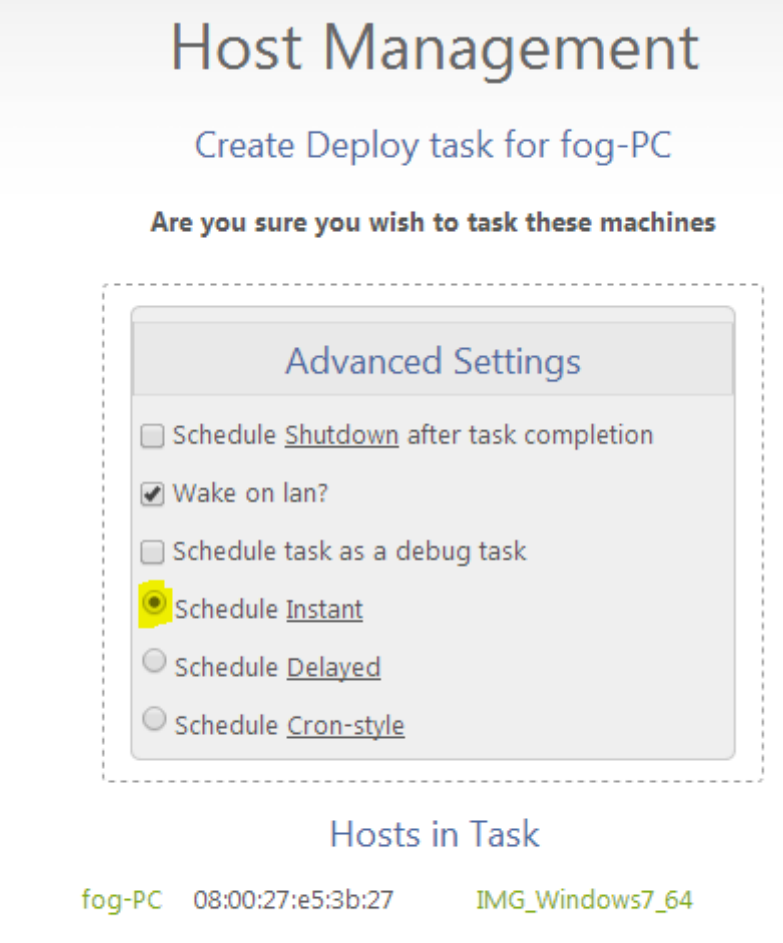

**CREATE DEPLOY TASK FOR FOG-PC** 

Redémarrez la machine source en PXE. L'aspiration va commencer automatiquement.

#### [Situation Professionnelle Déploiement d'image FOG] VERSION : 2

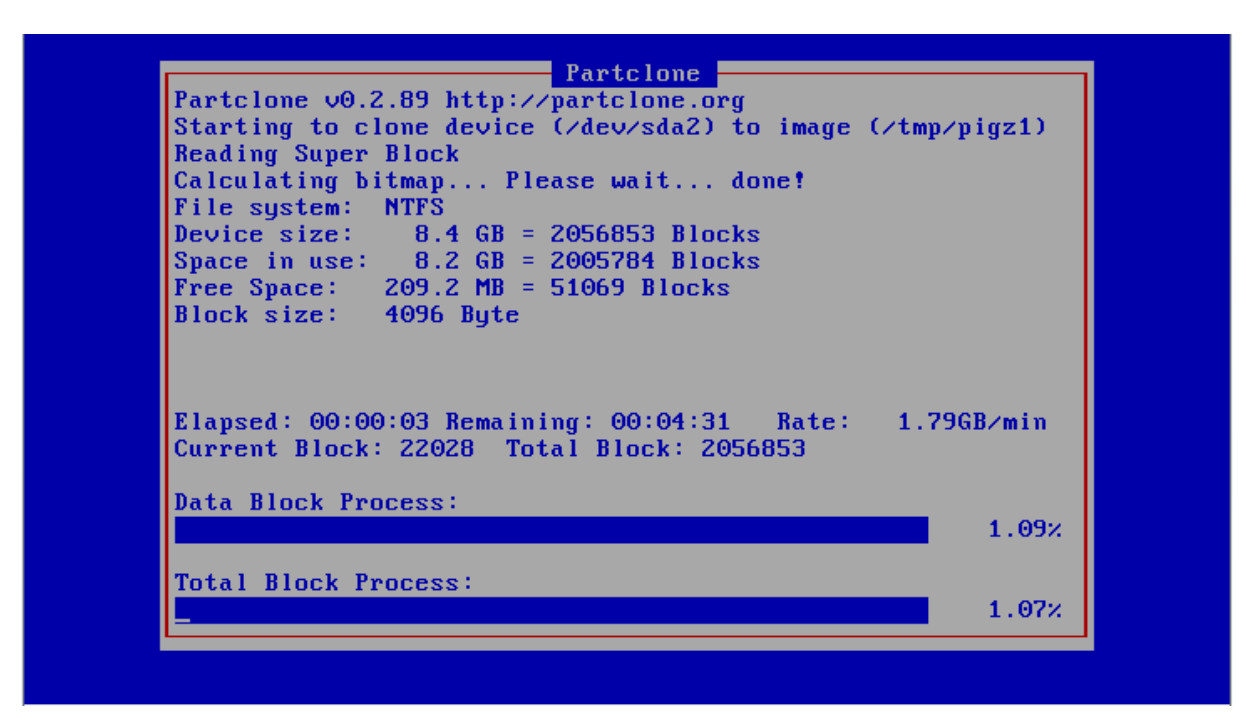

# 5. Déploiement d'une image :

1. Déploiement Unicast :

On prend une nouvelle machine ou on va déployer en pxe, il faut donc enregistrer notre hôte dans notre interface fog.

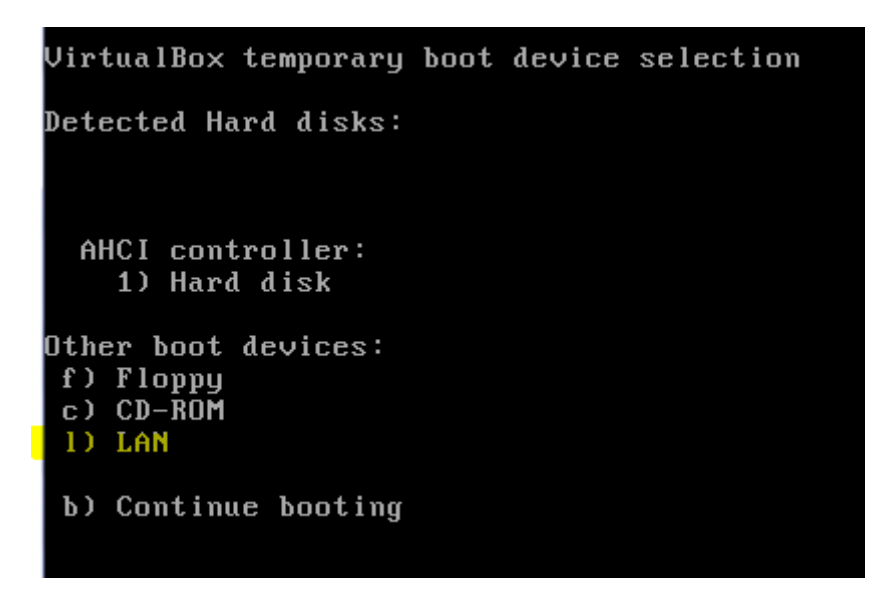

Lancer Lan :

S'il demande le tftp boot  $\rightarrow$  192.168.1.144

 $(2)$ 

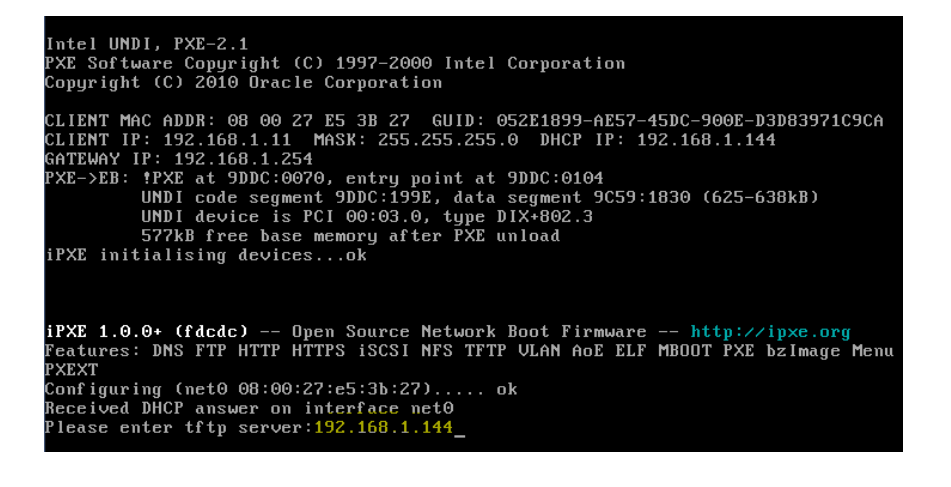

Host is NOT registered! Quick Registration and Inventoru Newton, Deploy Image<br>Join Multicast Session<br>Client System Information (Compatibility)

**P** FOG Project Open Source Computer Cloning Solution

On a ensuite 10s pour sélectionner l'option « Quick registration and Inventory »

Le script va ensuite faire l'inventaire, la machine source va ensuite redémarrer automatiquement après le script.

Après redémarrage, on peut revenir sur notre interface fog, dans l'onglet des hôtes mangement.

On va renommer notre nouveau client :

#### [Situation Professionnelle Déploiement d'image FOG]

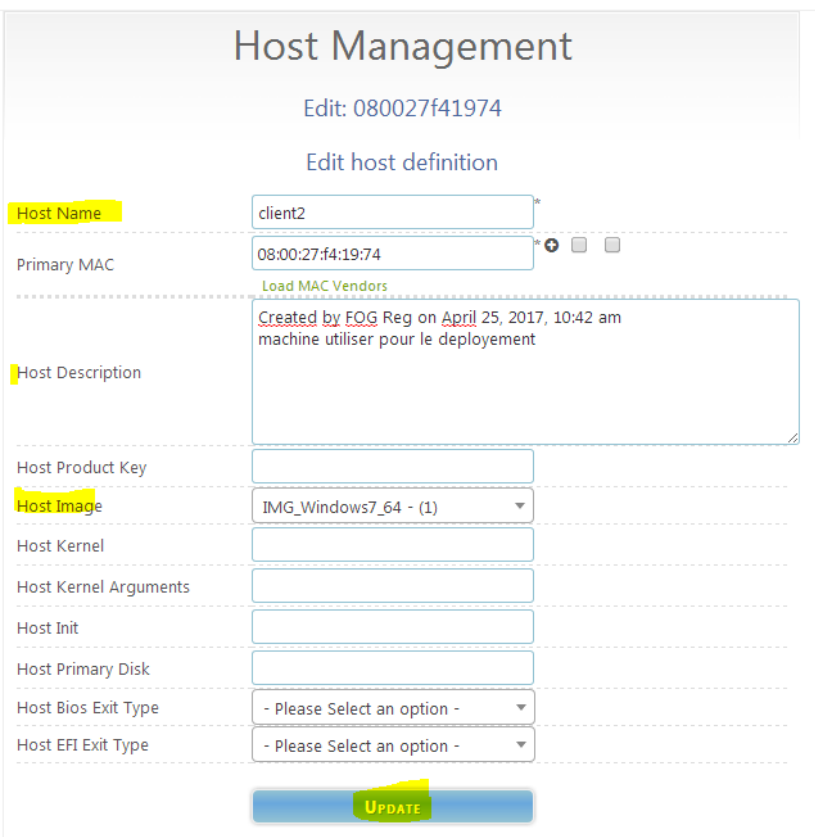

On va ensuite ajouter notre nouvel hôte « client2 » a notre groupe d'hôte windows 7

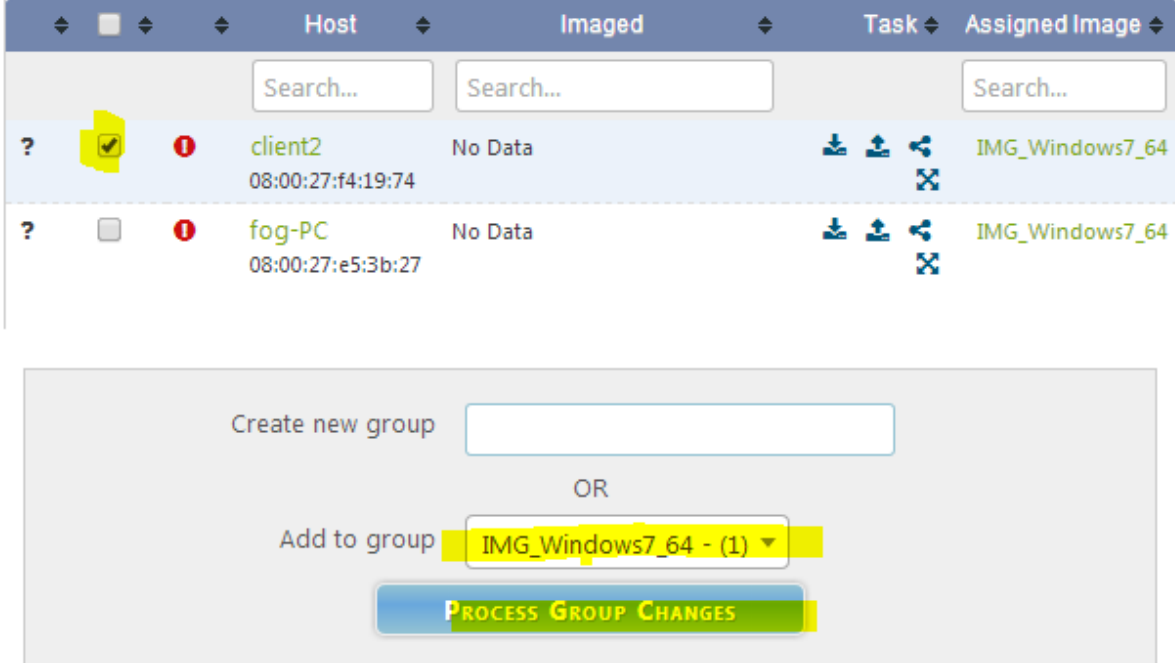

On reste au même endroit pour le déploiement de notre image aspiré précédemment pour maintenant la déployer vers notre client2

MARIETTE ARTHUR 31/05/2017

#### [Situation Professionnelle Déploiement d'image FOG] VERSION : 2

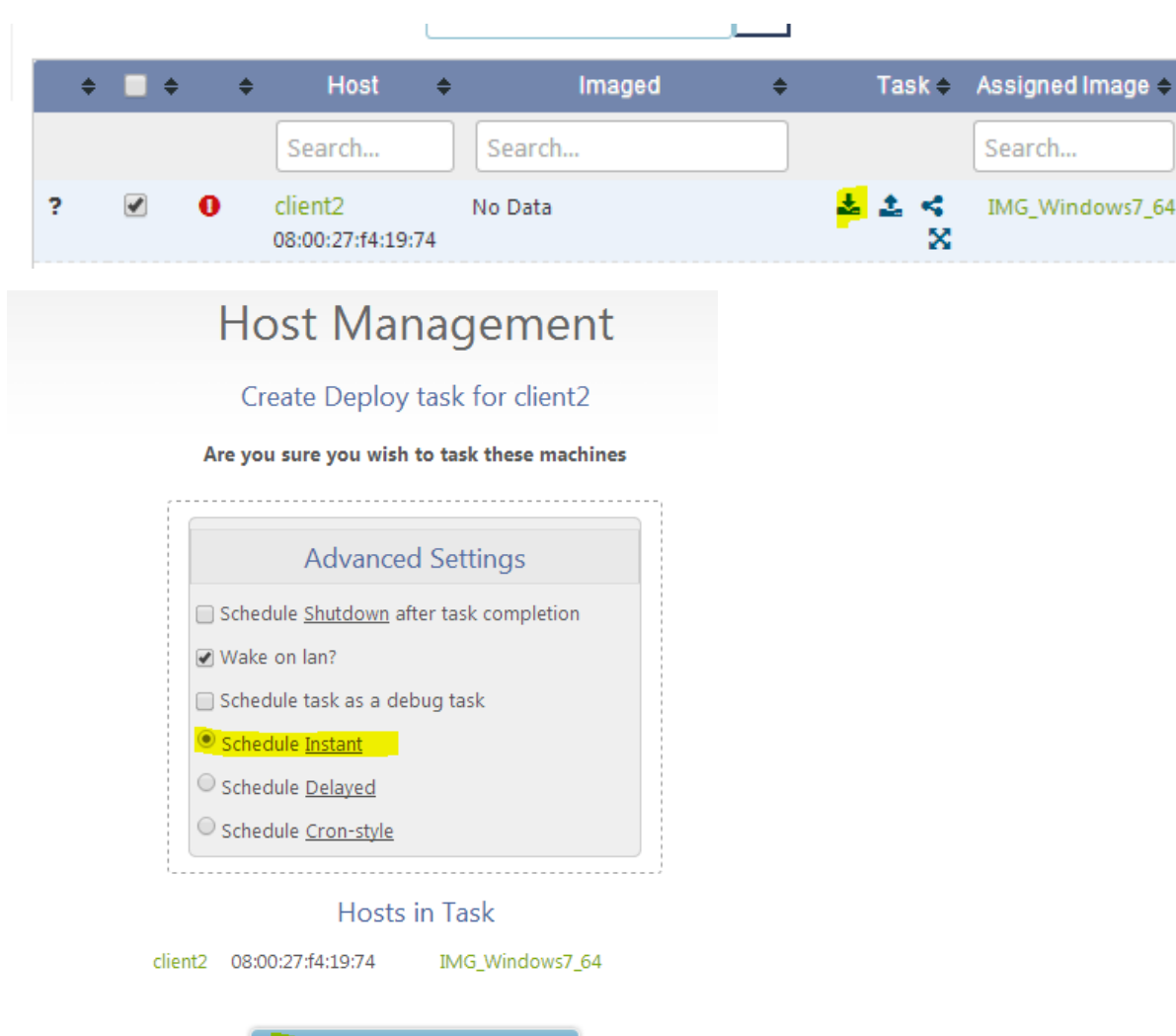

**CREATE DEPLOY TASK FOR CLIENT2** 

Redémarrez la machine source en PXE. L'aspiration va commencer automatiquement.

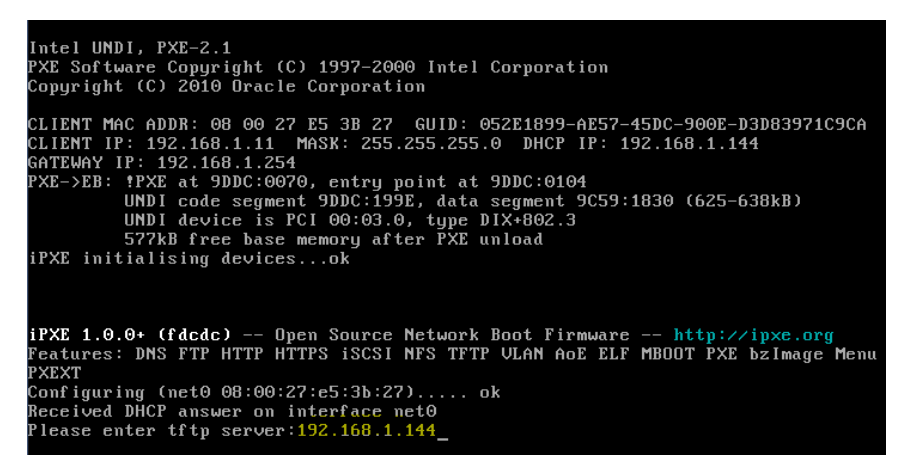

# 6. Déploiement Multicast :

Permet de déployer plusieurs machines en même temps :

Il suffit de crée un groupe de machine à déployer et de faire multicast :

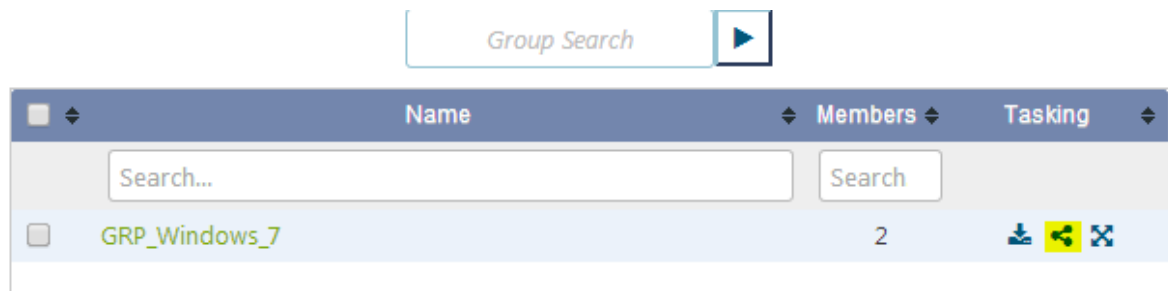

Ensuite on choisit l'option de déploiement :

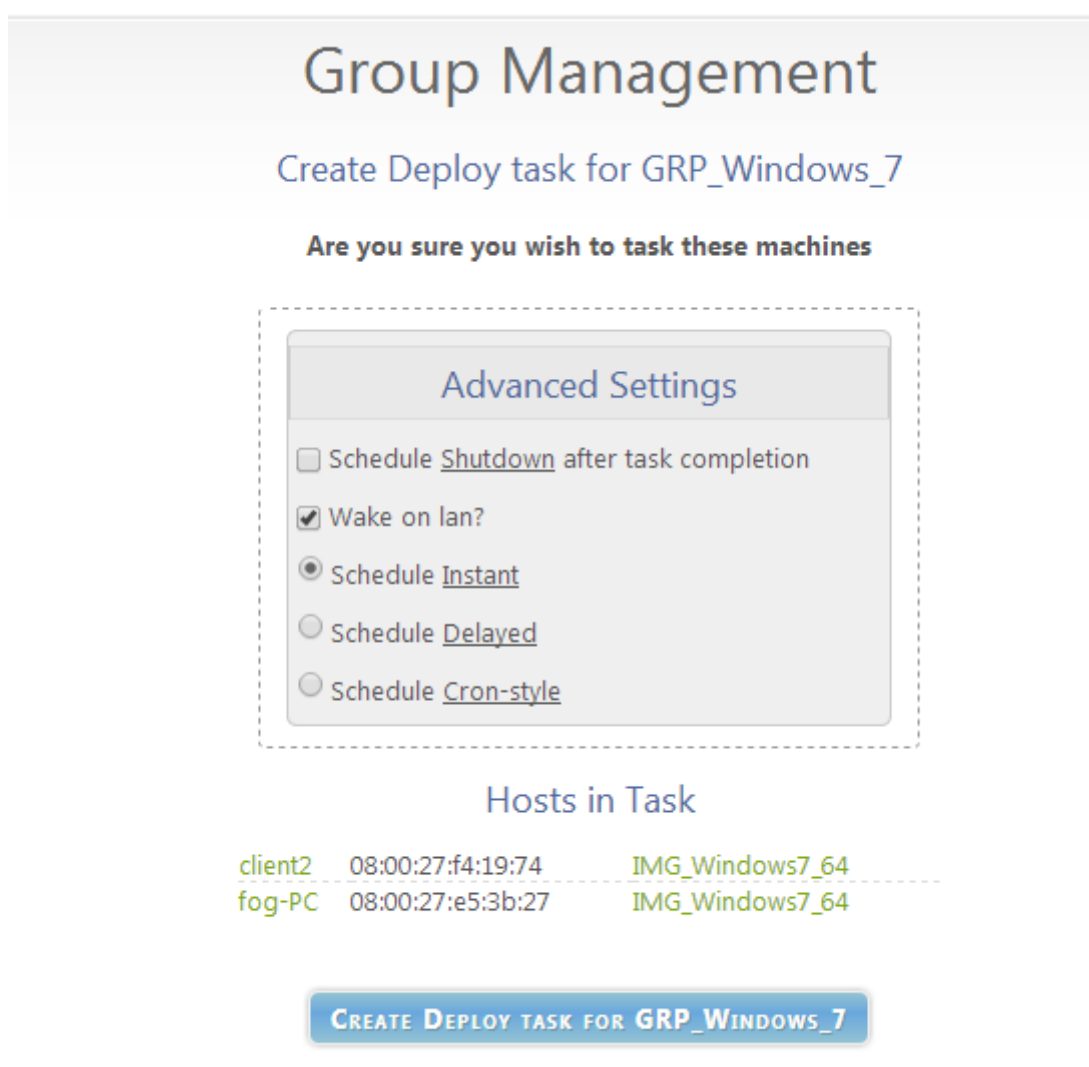

Il ne reste plus qu'à démarrer les machines en PXE, ils démarreront en même temps le déploiement.

[Situation Professionnelle Déploiement d'image FOG]

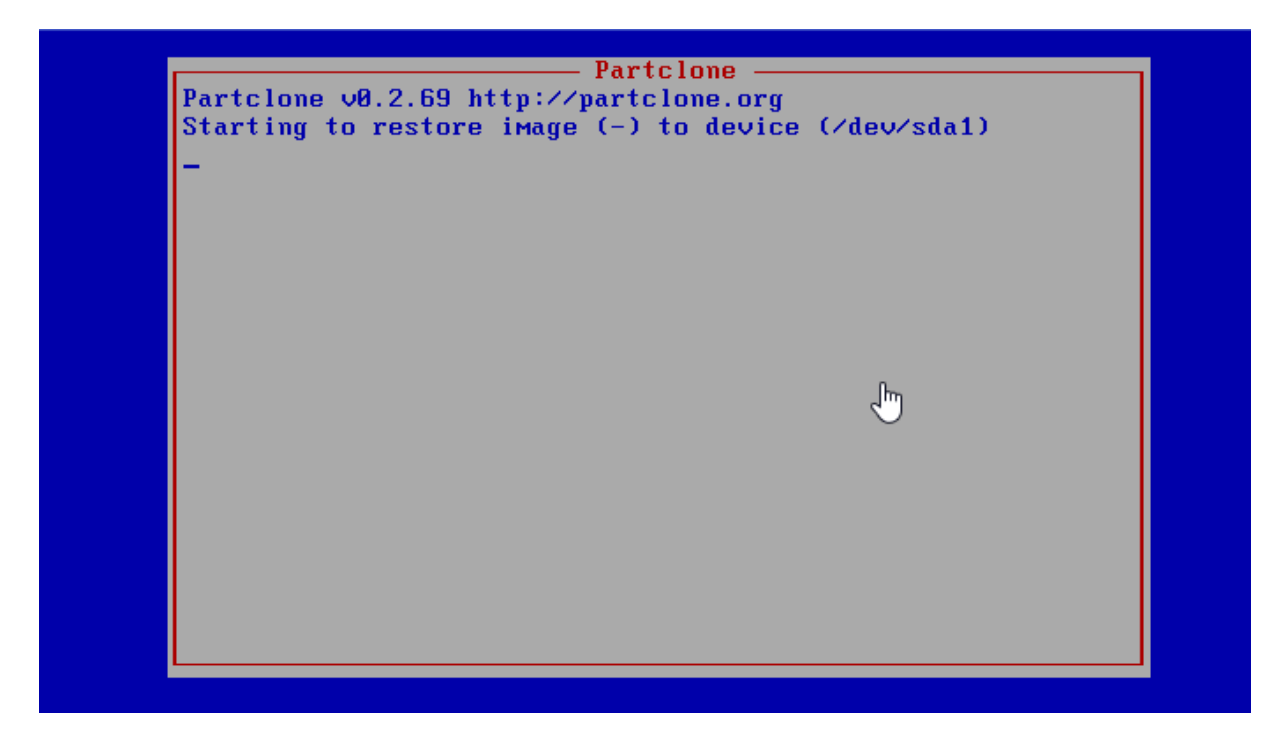

(Sur l'image d'une debian qui attend que toute les debian démarrent)

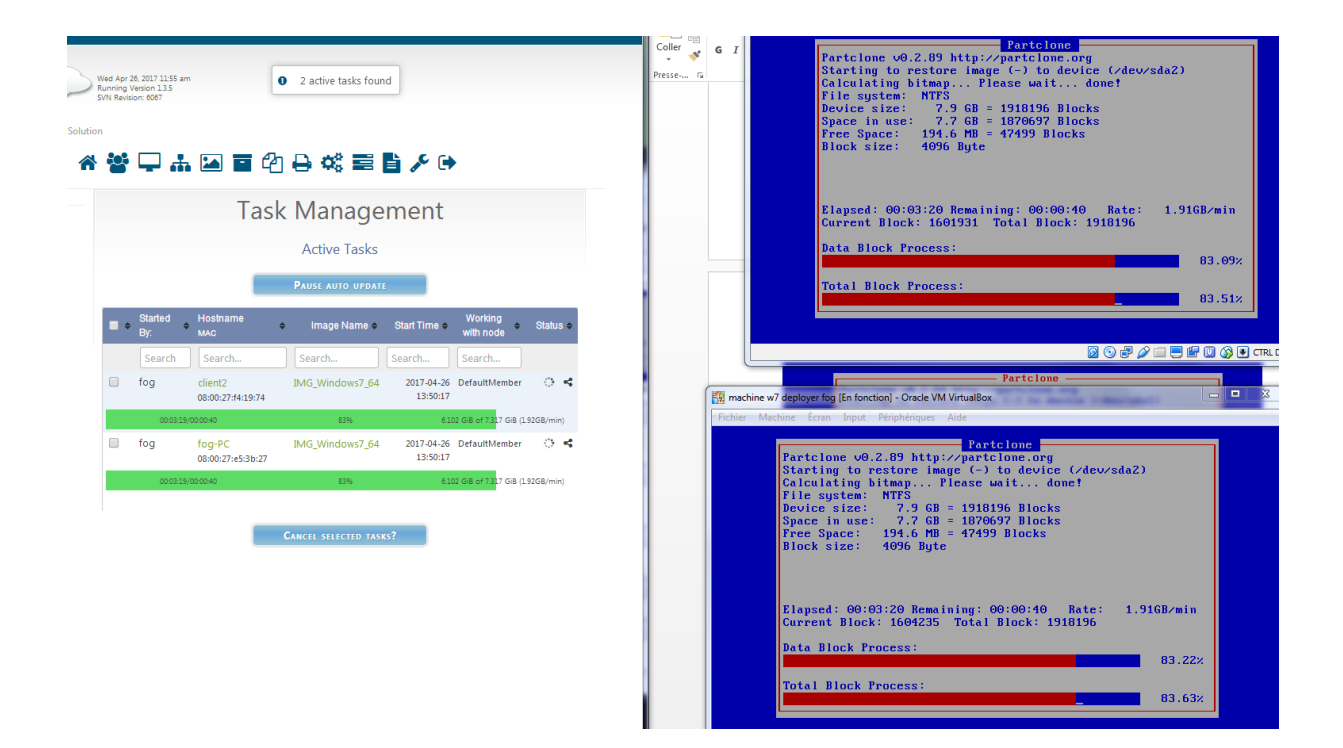

# 7. Jonction de FOG au contexte GSB

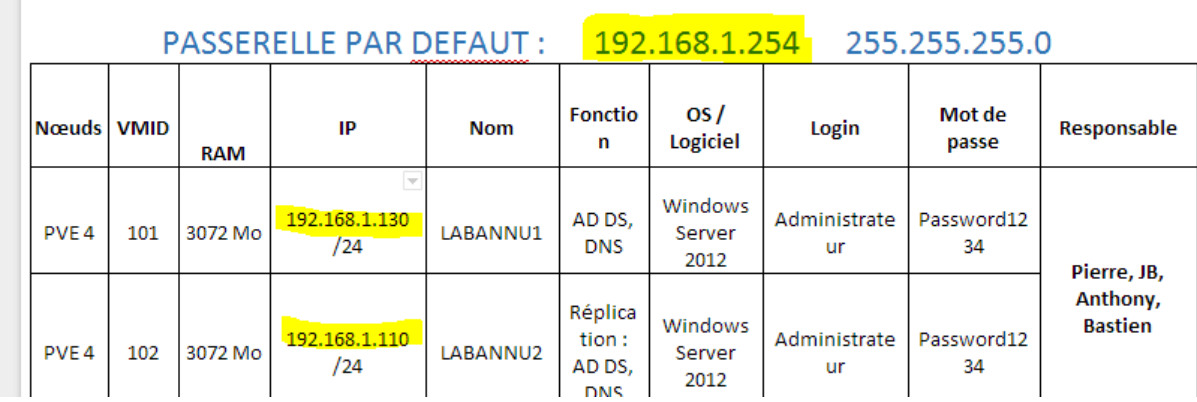

On modifie les fichiers de conf pour qu'il soit relié au projet GSB

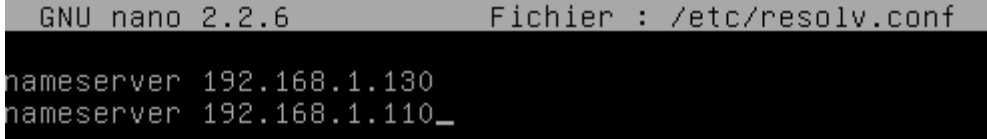

On vérifie qu'on est bien relié au projet par une vérification :

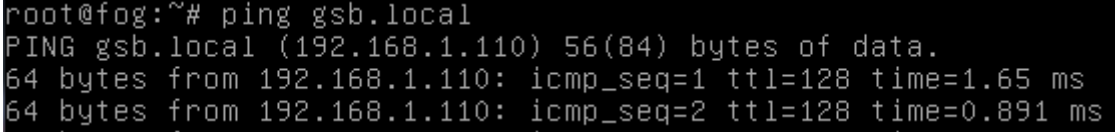

# 8. Source :

- http://idum.fr/spip.php?article301